# **Kontoeinrichtung EBICS**

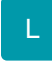

Damit Sie als Unternehmer die Kommunikationsstandards der Kreditinstitute für Firmenkunden nutzen können, haben Sie die Möglichkeit ein EBICS-Konto in microtech büro+ einzurichten. Durch die Verwendung von EBICS ist sichergestellt, dass Bankgeschäfte über neuere, sicherere Verfahren abgewickelt werden können.

# Funktionsumfang

- Umsätze abholen
- Lastschriften und Überweisungen durchführen

#### **Beachten Sie:** Λ

Die Option der verteilten elektronischen Unterschrift (auch Doppelzeichnung / Vier-Augen-Prinzip genannt) wird derzeit nicht unterstützt.

#### **Wichtig:** ⊕

Um einen EBICS Zugang zu erhalten, müssen Sie diesen zunächst bei Ihrer Bank anfordern. Dabei wird für das eigene Konto ein komplett neuer, weiterer Zugang mit neuer Teilnehmer-ID/User-ID zur Verfügung gestellt - losgelöst vom alten HBCI FinTS Zugang. Bitte beachten Sie, dass ein EBICS Zugang nur mit einer Software verwendet werden kann. Setzt man ggf. weitere Programme für die Abwicklung von Online-Banking Funktionen ein, so wird für jede Software ein separater EBICS Zugang benötigt.

Das Verhalten bei der Nutzung einer Bankverbindung über EBICS ist von der Bedienung her nahezu identisch mit dem bisherigen Anbinden und Nutzen von Bankverbindungen in microtech büro+ [\(Eigene Bankverbindung einrichten\)](https://hilfe.microtech.de/display/PROG/Eigene+Bankverbindung+einrichten).

Dennoch sind beim Einrichten der Bankverbindung über EBICS mittels LetsTrade in büro+ einige Besonderheiten zu beachten! Diese haben wir für Sie in dieser Beschreibung festgehalten. In dieser Schritt für Schritt Anleitung möchten wir Ihnen die Kontoeinrichtung mittels EBICS unter Verwendung einer **Sch lüsseldatei** zeigen. Die Einrichtung über **Chipkarte** unterscheidet sich darin, dass Sie bei Auswahl der Zugangsart "Chipkarte" auswählen, und nach Erkennung des Chipkartenlesegerätes bei eingelegter Chipkarte die PIN der Chipkarte eingeben müssen. Ansonsten sind die Schritte zur Einrichtung mittels Schlüsseldatei und Chipkarte identisch.

### Der Ablauf gestaltet sich folgendermaßen:

- 1. Über die Bankingkomponente in büro+ erzeugen Sie auf Ihrem lokalem Rechner eine neue EBICS Schlüsseldatei und generieren einen INI-Brief, der von Ihrer Bank freigeschaltet werden muss:
	- **[Einrichtung eines EBICS-Kontos unter Verwendung einer neuen Schlüsseldatei](https://hilfe.microtech.de/pages/viewpage.action?pageId=338591749)**
- 2. Sobald die Freischaltung des INI-Briefs seitens der Bank vorliegt, lässt sich das EBICS Konto mittels der dazu passenden Schlüsseldatei einrichten:

## **[Einrichtung mit bestehender Schlüsseldatei \(Bestätigung der Bank zur Freischaltung Signatur liegt vor\)](https://hilfe.microtech.de/pages/viewpage.action?pageId=338591751)**

# **Übersicht:**

- [Einrichtung eines EBICS-Kontos unter Verwendung einer neuen Schlüsseldatei](https://hilfe.microtech.de/pages/viewpage.action?pageId=338591749)
- [Einrichtung mit bestehender Schlüsseldatei \(Bestätigung der Bank zur Freischaltung Signatur liegt vor\)](https://hilfe.microtech.de/pages/viewpage.action?pageId=338591751)